# Barnes & Noble Nook Simple Touch with GlowLight

### \$119 on Barnesandnoble.com

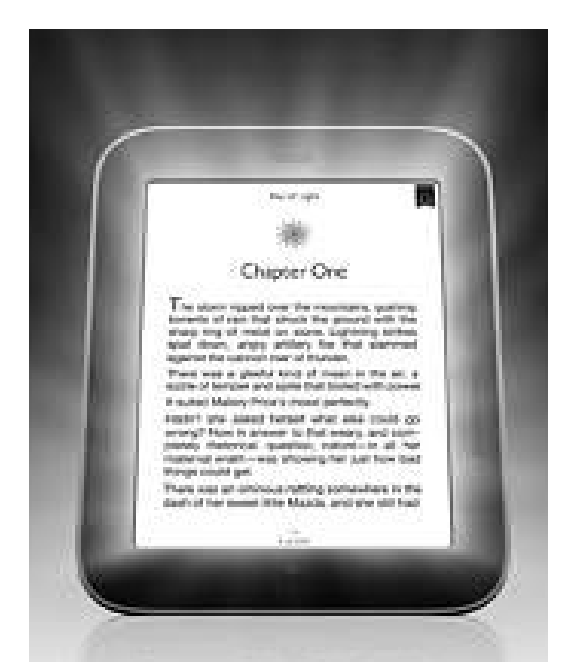

- Wifi, 6" touch screen
- E-ink Pearl Best-Text Technology screen reads like paper, no glare
- Holds up to 1,000 books
- Uses EPUB or PDF format eBooks
- Built-in dictionary, note taking
- GlowLight for reading in the dark is adjustable
- No web-surfing, Barnesandnoble.com Nook book store only

### For more info

http://bit.ly/Zbvm7Z

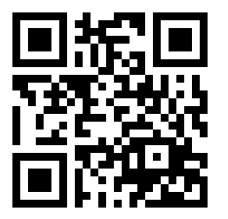

# Barnes & Noble Nook Simple Touch with GlowLight

\$119 on Barnesandnoble.com

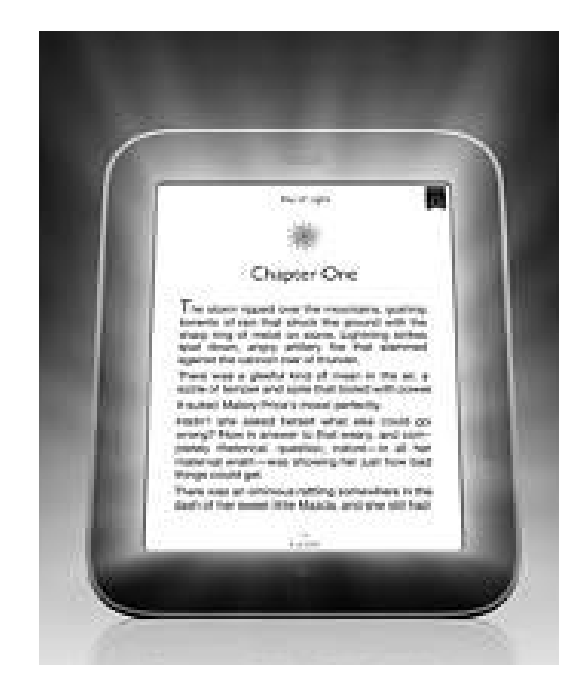

- Wifi, 6" touch screen
- E-ink Pearl Best-Text Technology screen reads like paper, no glare
- Holds up to 1,000 books
- Uses EPUB or PDF format eBooks
- Built-in dictionary, note taking
- GlowLight for reading in the dark is adjustable
- No web-surfing, Barnesandnoble.com Nook book store only

#### For more info

http://bit.ly/Zbvm7Z

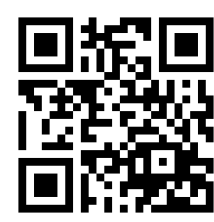

Created by Laura Brack, Plainfield-Guilford Twp. Public Library Created by Laura Brack, Plainfield-Guilford Twp. Public Library

## Barnes & Noble Nook Simple Touch with GlowLight

\$119 on Barnesandnoble.com

### To checkout library eBooks on the Nook Simple Touch:

- 1. Use a computer to visit the library's downloadable collection at cidc.lib.overdrive.com
- 2. Download Adobe Digital Editions (ADE) at http://www.adobe.com/ products/digital-editions.html
- 3. After downloading ADE, sign in or register for an Adobe account, then "Authorize Computer" and "Activate."
- 4. Go back to the library's downloadable collection website and find your desired eBook title
- 5. Click "Add to Cart" next to the EPUB or PDF option
- 6. Proceed to check out, then confirm checkout
- 7. Click the "Download" button and the book will begin downloading into ADE program, which will automatically open
- 8. Plug the Nook into the computer using the connector cable and "Authorize Device" if prompted
- 9. In Adobe Digital Editions, click the "Library" button (looks like three book spines) located in the upper left hand corner
- 10. Click the book title in the main window and drag the title over to the Nook listing on the left side of the screen
- 11. Safely disconnect your Nook from the computer

Begin reading!

# Barnes & Noble Nook Simple Touch with GlowLight

\$119 on Barnesandnoble.com

### To checkout library eBooks on the Nook Simple Touch:

- 1. Use a computer to visit the library's downloadable collection at cidc.lib.overdrive.com
- 2. Download Adobe Digital Editions (ADE) at http://www.adobe.com/ products/digital-editions.html
- 3. After downloading ADE, sign in or register for an Adobe account, then "Authorize Computer" and "Activate."
- 4. Go back to the library's downloadable collection website and find your desired eBook title
- 5. Click "Add to Cart" next to the EPUB or PDF option
- 6. Proceed to check out, then confirm checkout
- 7. Click the "Download" button and the book will begin downloading into ADE program, which will automatically open
- 8. Plug the Nook into the computer using the connector cable and "Authorize Device" if prompted
- 9. In Adobe Digital Editions, click the "Library" button (looks like three book spines) located in the upper left hand corner
- 10. Click the book title in the main window and drag the title over to the Nook listing on the left side of the screen
- 11. Safely disconnect your Nook from the computer

Begin reading!